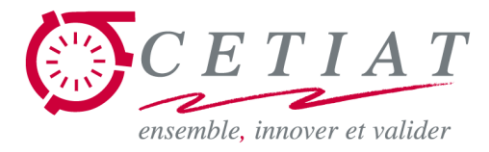

#### **Exposés BOOST**

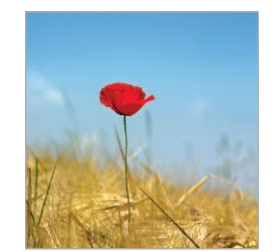

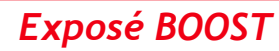

**1**

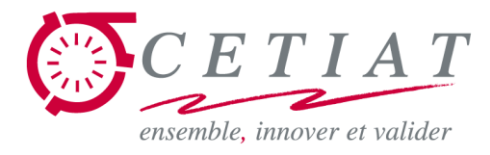

## **Exposé BOOST N°2 : utilisation de BOOST en 30 minutes**

# **Jean NOËL**

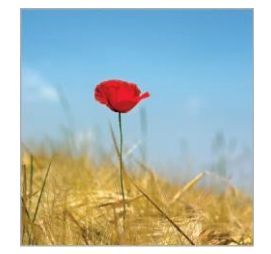

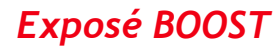

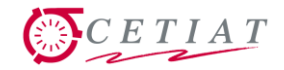

#### **Plan de la présentation**

Bases pour utiliser BOOST ….

- 1. BOOST au lancement
- 2. Création + gestion module stationnaire
- 3. Création + gestion métamodule stationnaire
- 4. Création + gestion module instationnaire

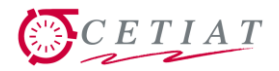

## **1.1- BOOST au lancement**

■ Ecran au lancement de BOOST, avant le traitement d'un module.

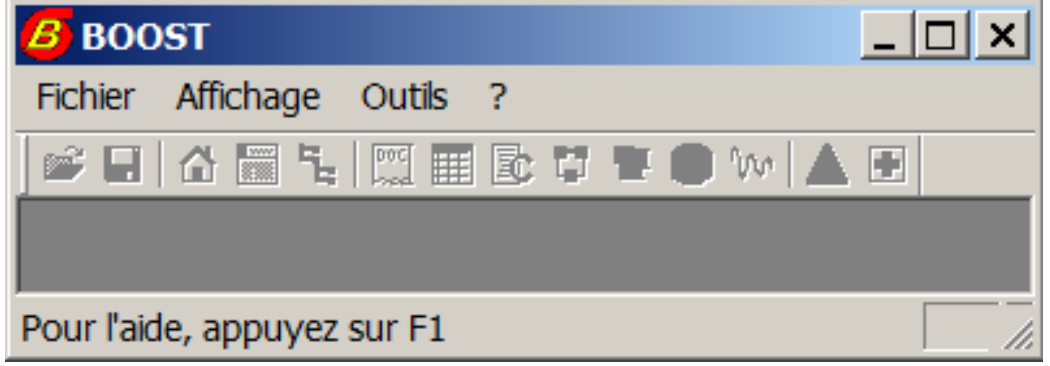

- Menu «Fichier» permettant d'accéder à un module/métamodule
	- Nouveau
	- Ouvrir

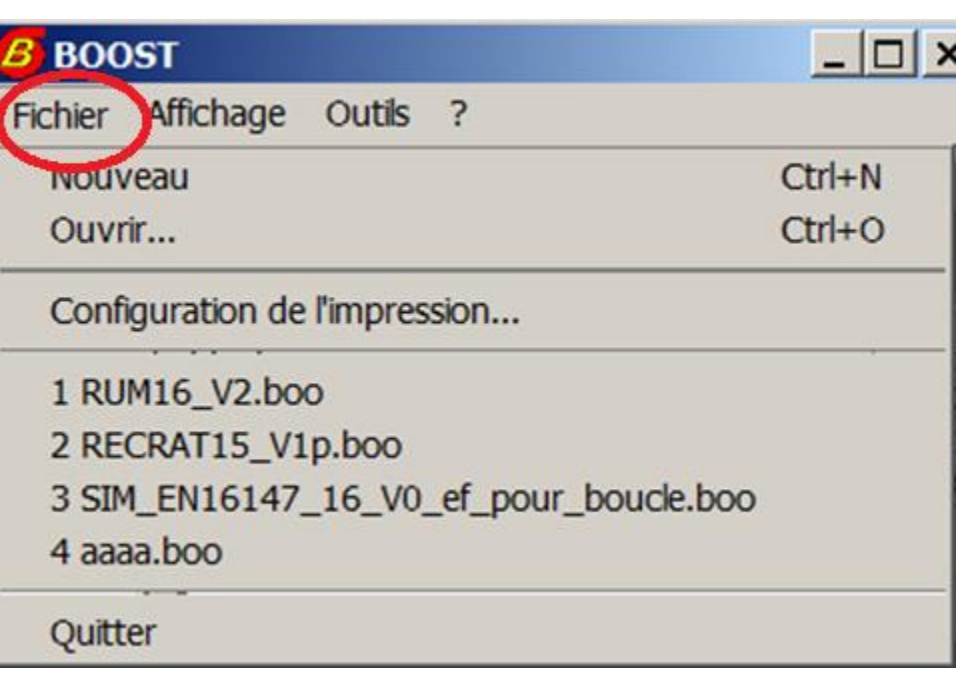

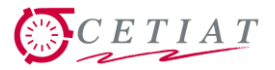

#### **1.2- Module == 1 Document == N « Vues »**

Barre de boutons pour la gestion d'un module/métamodule

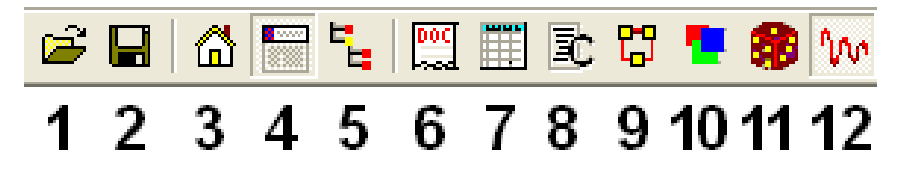

- 3 Déplacement vers le « parent » du module sélectionné.
- 4-5 Afficher le cartouche (4) ou le sélecteur de modules (5).
- $\kappa$  Fiche  $\omega$ : gestion de la fiche descriptive du module. 6.
- « Données » : gestion des données d'entrée et de sortie. 7.
- « Source » : édition et compilation. (programme en langage C) 8.
- « Connexions » : gestion des modules et des connexions d'un métamodule. 9.
- 10. « Synopsis » : schéma du module et affichage de certaines de ses données.
- 11. « Calculs Monte-Carlo » : gestion des simulations Monte-Carlo.
- 12. « Calculs Transitoires » : gestion des simulations transitoires.

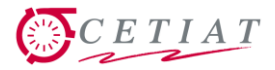

## **2.1- Module : création d'un module**

- **Création == Menu «Fichier\ Nouveau»**
- **Dans formulaire, 3 options** Permanent, Transitoire pour module Formulaire de création d'un modu faisant intervenir le temps et MétaModule pour assemblage de modules.
- $\blacksquare$  Ici => permanent
- Nommer le module : « Exemple »

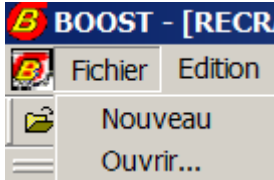

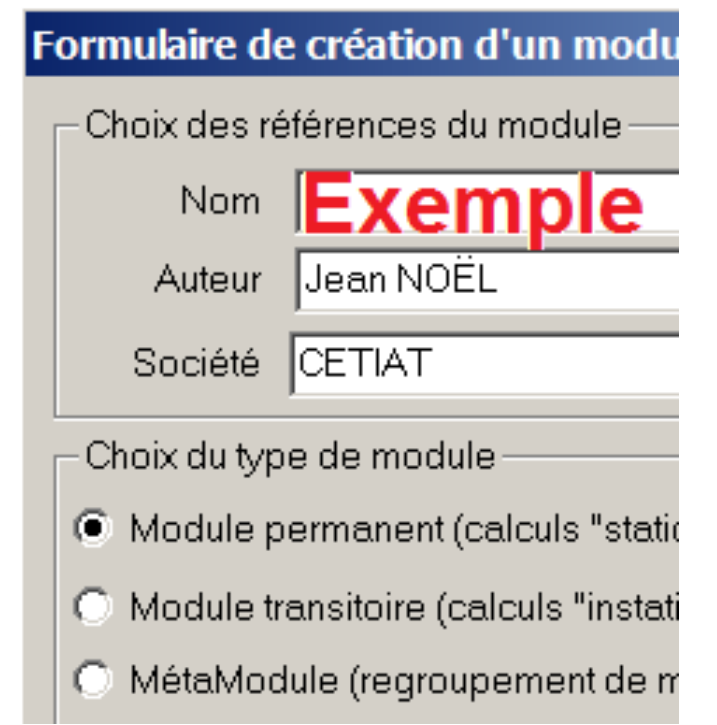

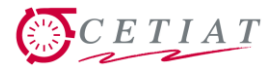

#### **2.2- Module : création d'une donnée**

- Menu « Vues \ Données » ou bouton
- 2 grilles de saisie, gauche => entrée, droite => sortie
- Création d'une donnée : placer la souris dans la grille de gauche, double-cliquer droit =>insertion de données

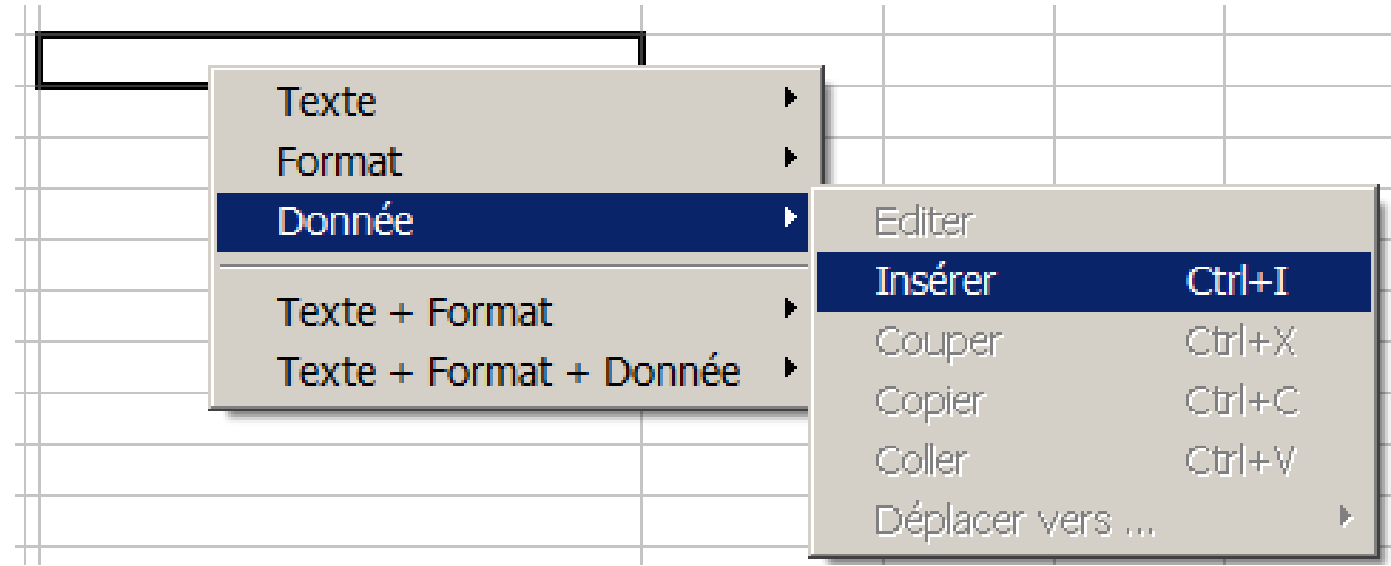

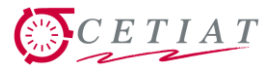

#### **2.3- Module : typage d'une donnée**

■ Placer la souris dans la grille de gauche, double-cliquer droit => insertion d'une donnée d'entrée «A» réelle.

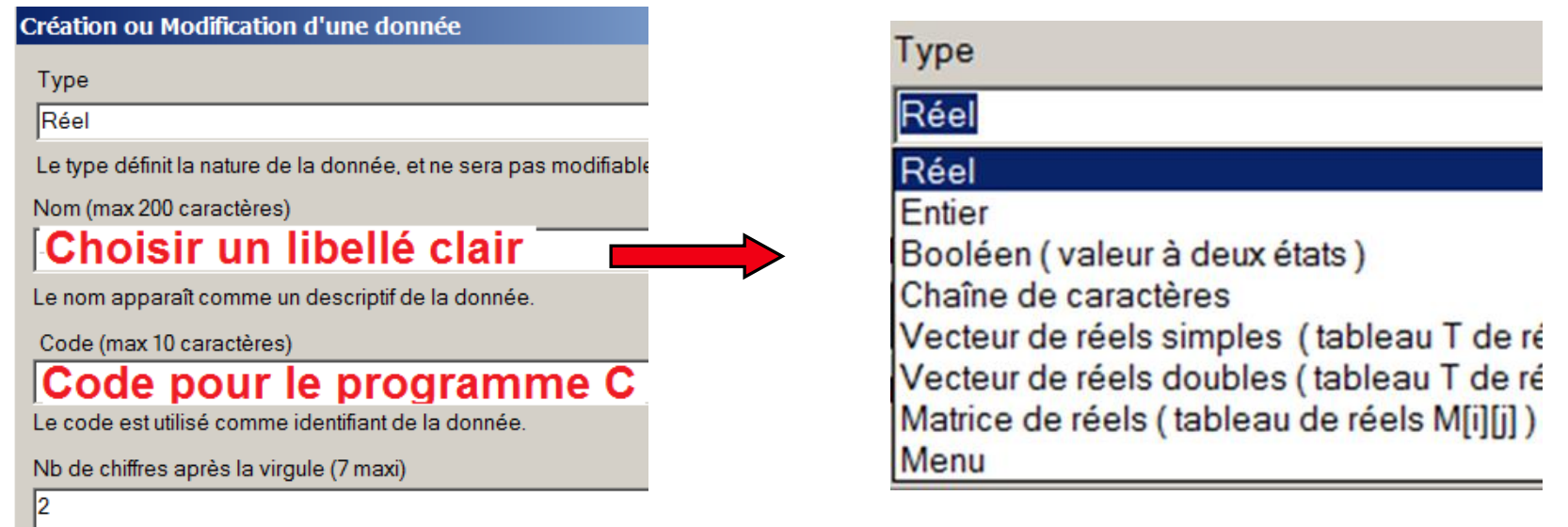

#### $\blacksquare$  Idem avec une donnée de sortie «B» réelle.

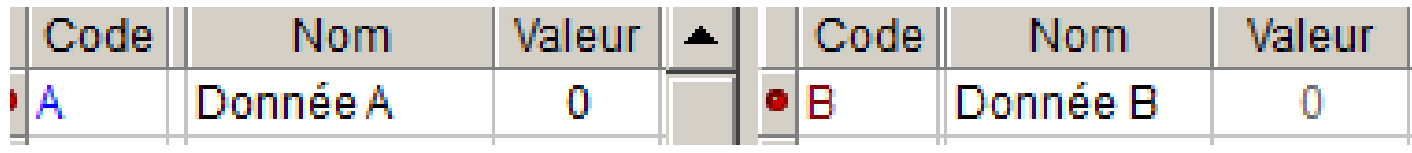

# **2.4- Module : calcul + visu de résultats**

- Menu « Vues \ Sources » ou bouton EC
- Saisir le code suivant  $(* ; * en fin)$
- **Compiler 4 , résultats :** 
	- $-Vert = OK$
	- Rouge = problème
	- Orange = avertissement
- Calcul : saisie pour A, ici 3
- $\blacksquare$  Et clicker dans autre cellule => résultat pour B (ici 9)
- **Enregistrement** sous « Exemple.boo »

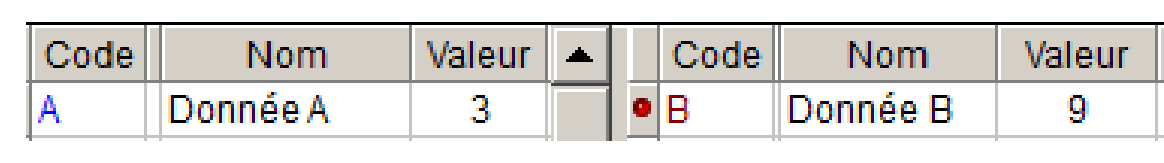

Fin de la Compilation ...

**TAILER** 

 $CETIAT$ 

Begin Module

End Module

图 三 三 目 Q Q | Q | 函 | 图

**Prest mm** Compilation du module courant

Warning W8057 Line 8 : Parameter 'Time

Warning W8057 Line 8 : Parameter 'Time

Warning W8057 Line 8 : Parameter 'Dt'

Le module a été créé avec succès ...

Début de l'édition des liens ...

Fin de l'édition des liens ...

 $B = A^*A;$ 

**9**

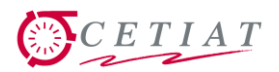

Choix du type de module-

C Module permanent (calc

© Module transitoire (calci

● MétaModule (regrouper

## **3.1- Métamodule : création + chargement modules**

- Création d'un métamodule, avec menu =>
- Menu « Vues \ Connexions » ou bouton
- **Example:** Click-droit sur fond blanc
- « Insérer » suivi de la sélection de « Exemple.boo »
- Recommencer pour avoir 2 modules sur l'écran => ■ Et les renommer (click gauche 2 fois sur le nom)

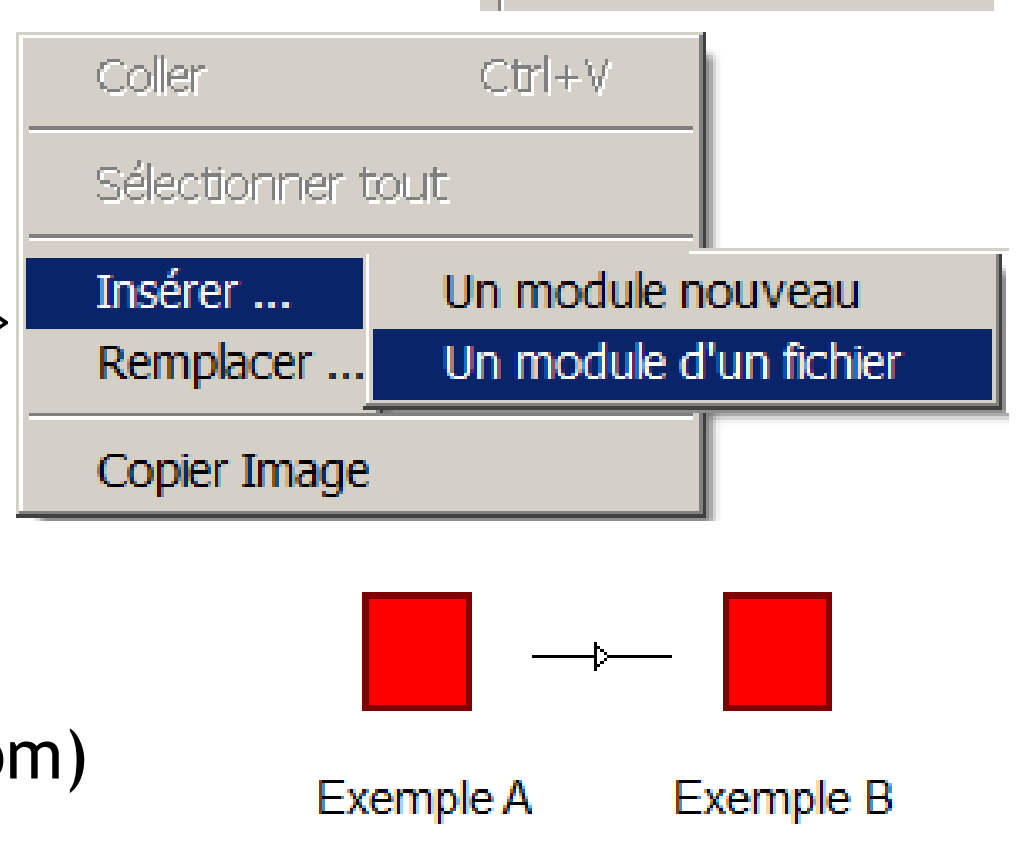

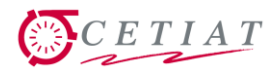

### **3.2- Métamodule : création de connexions**

- Connexion : Touche Shift  $\left| \mathbf{\hat{\Omega}} \right|$  enfoncée + sélection à souris des deux modules + bouton 86 t. 圓 ΣГ 131 Alors apparition de la connexion
- **Déplacement possible** sur les points de connexions
- **Edition de la connexion para** double-click, si «C» sur le pointeur
- Remplissage de la connexion : sélection de la variable amont B et de la variable aval A, et bouton « Ajouter »,

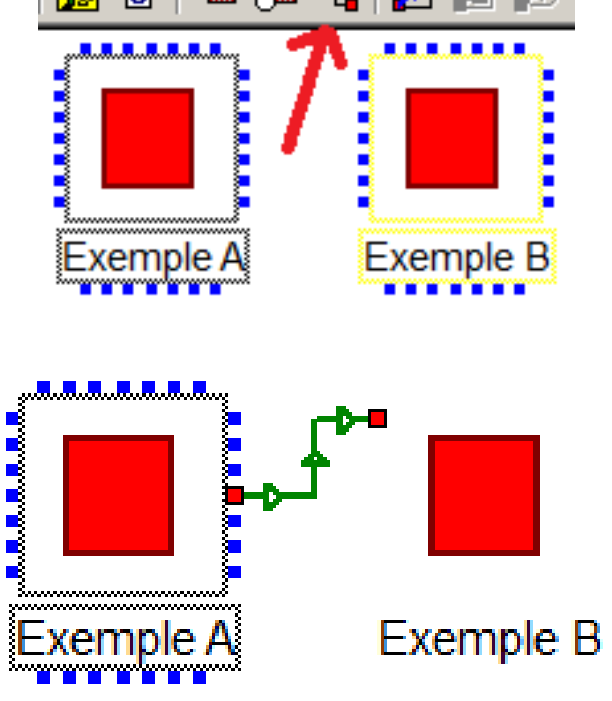

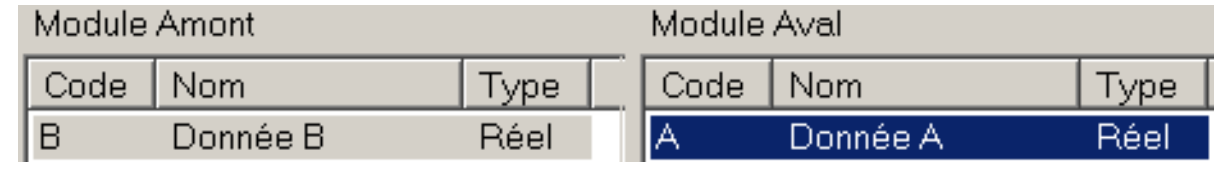

puis OK

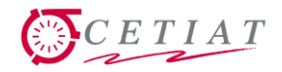

#### **3.3- Métamodule : remontée saisie + calcul**

 Remontée des saisies au niveau du métamodule : affichage du sélecteur de modules ( $E_i$ ), sélection du métamodule (ici MétaExemple), puis affichage de la vue « Données ».

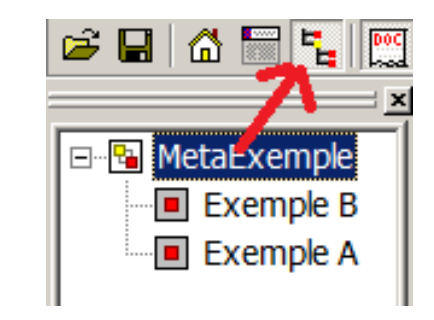

- Puis sur la grille Entrée, click-droit, « Insérer » données => cette fois-ci proposition de sélectionner une donnée existante parmi celles des modules du métamodule
- Avec la remontée, possibilité de saisir / calculer au niveau du métamodule, à partir de la vue « Données »

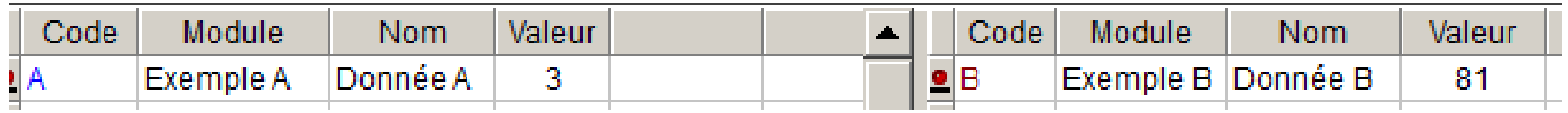

#### Attention : calcul d'incertitudes uniquement / module.

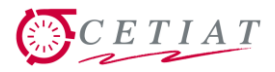

# **4.1- Module instationnaire : création**

Création d'un

module instationnaire

 Saisie de 2 variables : même procédure.

Choix du type de module

- © Module permanent (calculs "stationnaires" +
- © Module transitoire (calculs "instationnaires")
- MétaModule (regroupement de modules)
- Saisie du code : même procédure
- « Time » est la variable interne BOOST donnant le temps dans un métamodule.

```
if (Time == 0) { // Time est le temps
\underline{\mathbf{B}} = \sin(2*3.14*(3600*\underline{\mathbf{A}}+\text{Time})/24/3600);
```
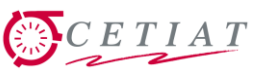

# **4.2- Module instationnaire : calcul + visualisation**

- **Menu « Vues \ Calcul Transitoires » ou bouton fw**
- **Insertion dans la liste des variables à tracer : click droit**
- Bouton « Calculer » : Calculer lance le calcul Nom Code Type Durée : 1 jour **v** Sortie B Réel  $0.8$  $0.6$  Action sur les **Click droit** extrémités Sortie -0.0  $-0.2$  de la barre de  $-0.4$ **Insérer**  $-0.6$  défilement pour Supprimer  $-0.8$ Sélectionner tout translation tracé200 400 600 800100012001400

**Temps [minutes]** 

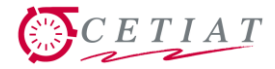

#### **4.3- Module instationnaire : affichage**

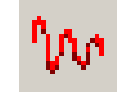

#### **E** Menu « Vues \ Calcul Transitoires » ou bouton

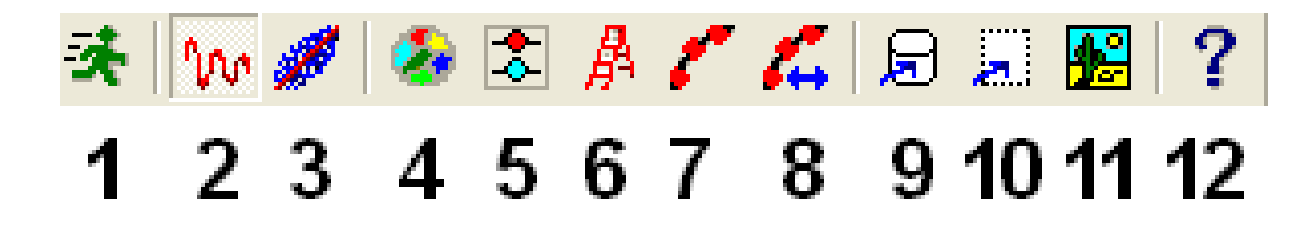

- 1 Lancer le calcul.
- Afficher le tracé des courbes d'évolution en temps (2) ou des corrélations (3).  $2 - 3$
- Ré-initialiser les couleurs des tracés (4), afficher la légende (5), modifier l'échelle (6), les  $4 - 8$ points sur les tracés (7), afficher l'écran de sélection de la plage des tracés (8).
- $9 11$ Envoyer les données de résultats sur fichier (9) ou dans le presse-papier (10), envoyer une copie d'écran dans le presse-papier (11).

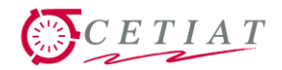

#### **5.- Conclusions**

- Les fonctionnalités de base sont très simples
- **Les autres fonctionnalités s'apprennent au fil du temps**
- **Principale difficulté de BOOST : compréhension des** modèles physiques pour ine bonne mise en oeuvre.

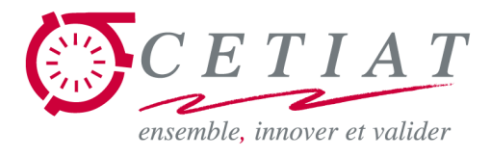

### **Exposés BOOST**

#### *Merci pour votre attention et votre intérêt …*

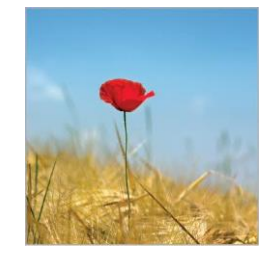